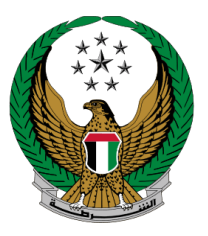

الإمـارات العربيـة المتحدة<br>وزارة الـــداخـلــيــــــــــة

# **إصدار شهادة لمن يهمه األمر - الدفاع المدني**

الموقع اإللكتروني لوزارة الداخلية

دليل المستخدم

رقم اإلصدار 2.0

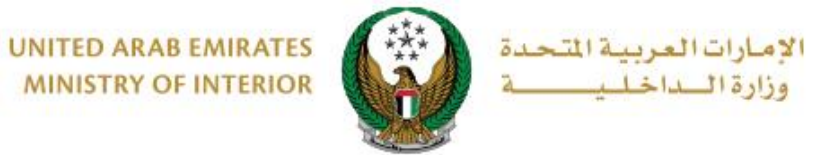

**MINISTRY OF INTERIOR** 

**.**1 **الوصول إلى الخدمة:**

للوصول إلى الخدمة اختر خدمة **إصدارشهادة لمن يهمه األمر- الدفاع المدني** المتوفرة ضمن قائمة خدمات إلكترونية أخرى التابعة لخدمات الدفاع المدني ثم اضغط زر **ابدأ الخدمة**.

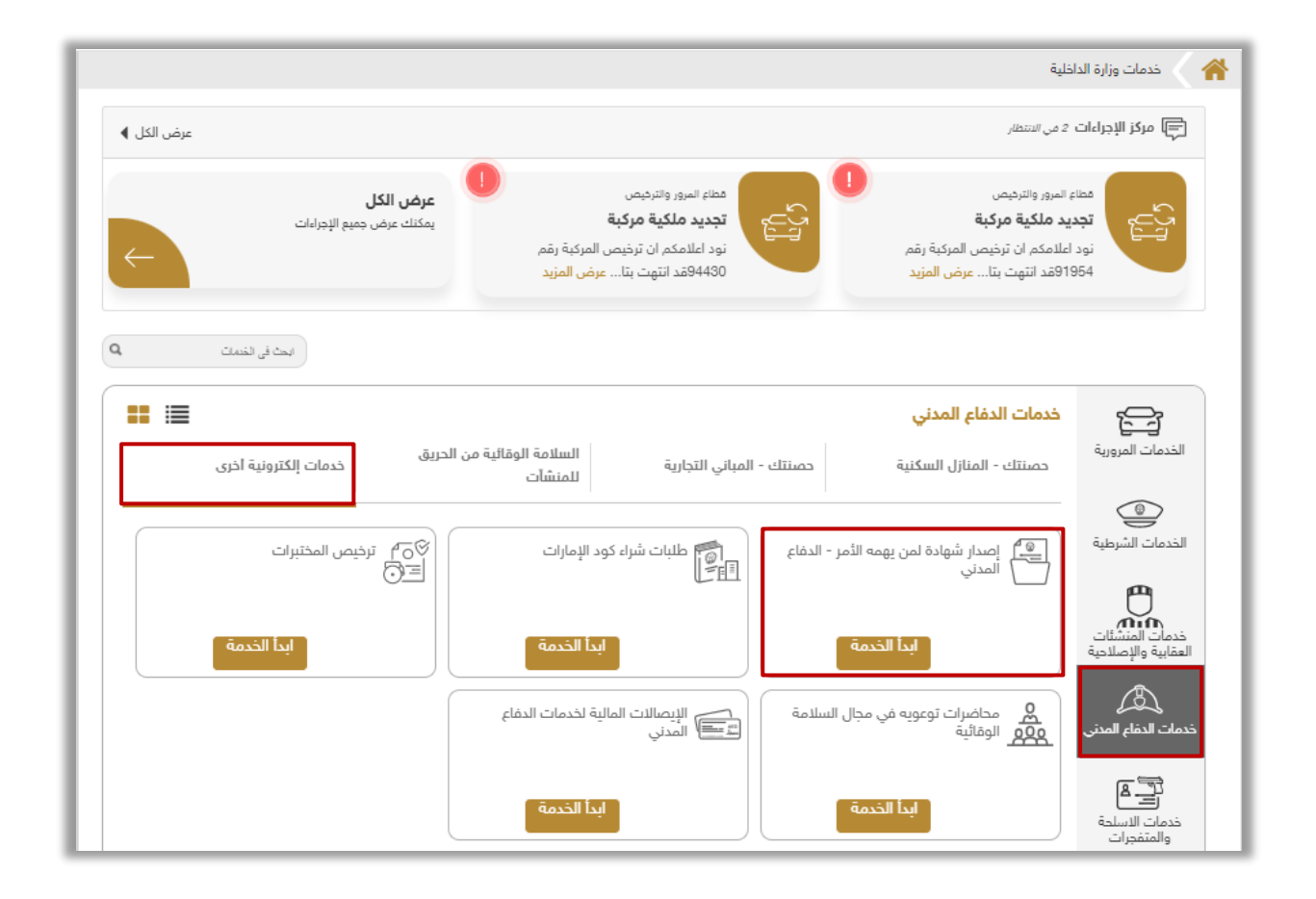

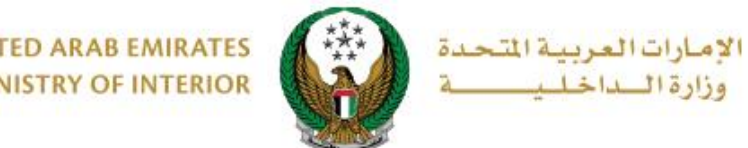

# **.2 إجراءات الخدمة:**

# .1 لتقديم طلب إصدار شهادة لمن يهمه األمر، اختر المنشأة المراد إصدار الشهادة لها ثم اضغط زر **طلب جديد**.

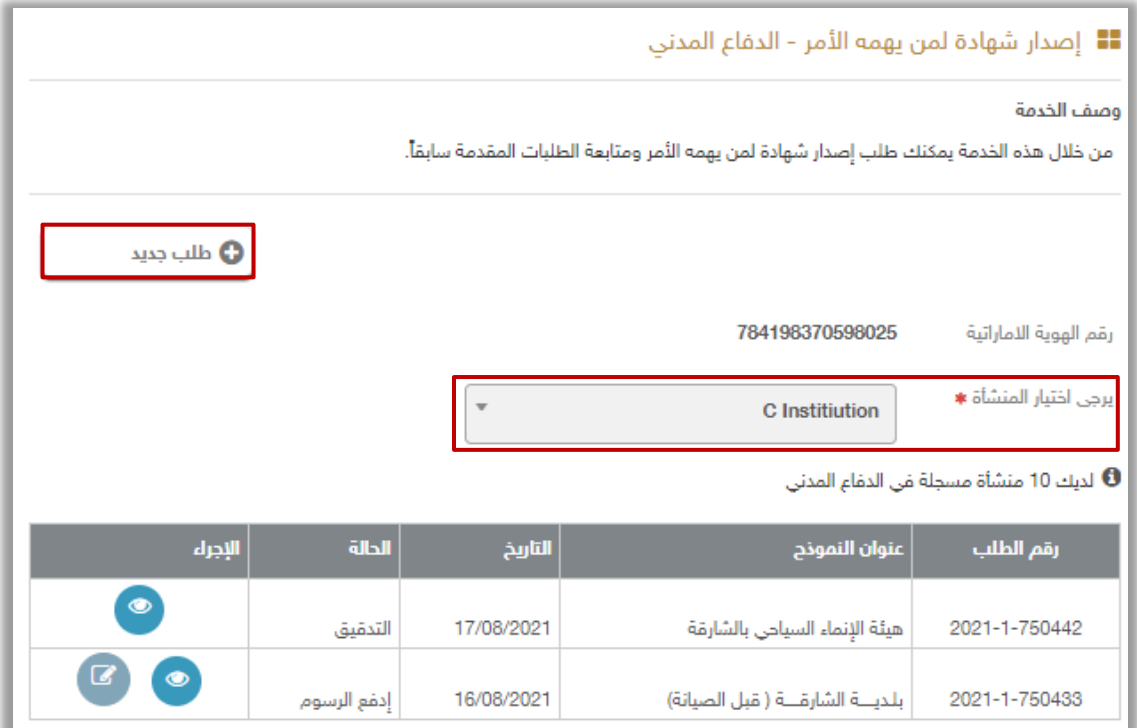

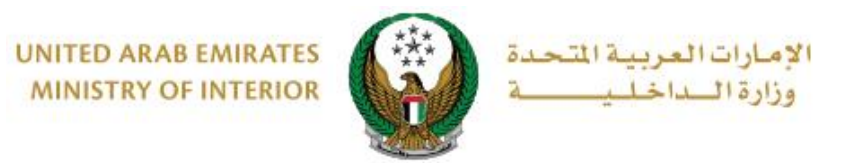

.2ادخل بيانات المنشأة:

تأكد من اختيارك **المنشأة** المراد إصدار الشهادة لها ثم اختر **جهة اإلرسال** و**نموذج الشهادة.** 

يمكنك تعديل نموذج الشهادة من خالل محرر القالب الموضح أدناه. بعد ذلك يمكنك االختيار بين **حفظ الطلب كمسودة** أو استكمال إجراءات الطلب من خالل الضغط على زر **التالي.** 

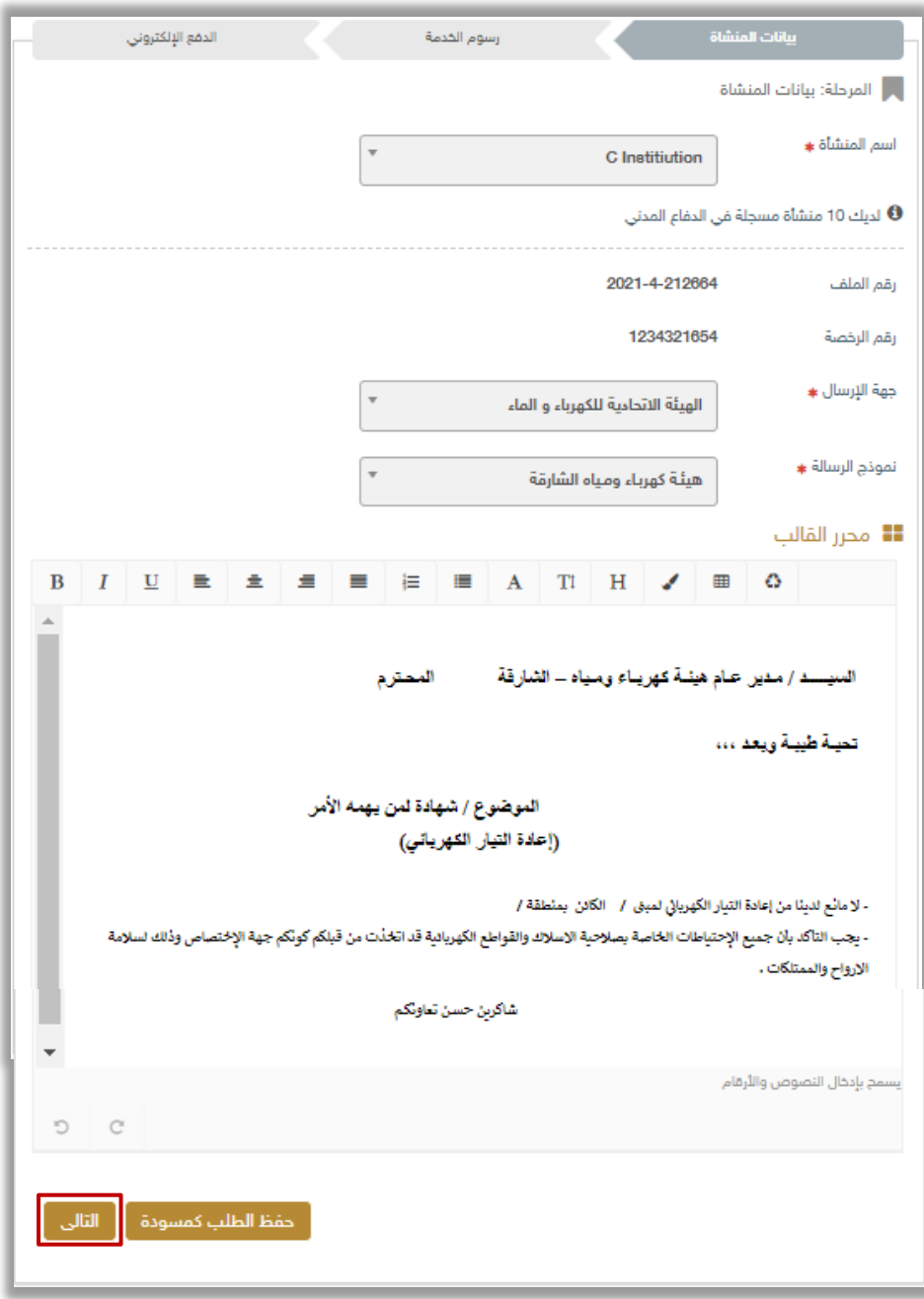

Page 4 of 9

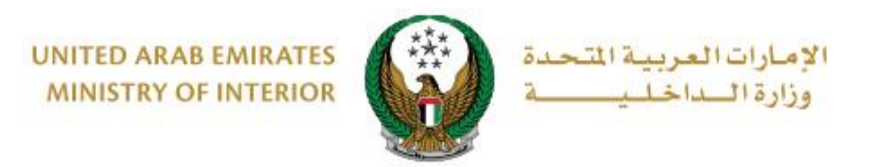

- **.3 عرض رسوم الخدمة:**
- .3.1 في حال قمت بالضغط على زر **"التالي "** يتم االنتقال إلى خطوة رسوم الخدمة حيث يتم عرض رسوم الخدمة كما هو موضح أدناه . لالنتقال إلى بوابة الدفع االلكتروني اضغط زر **ادفع**

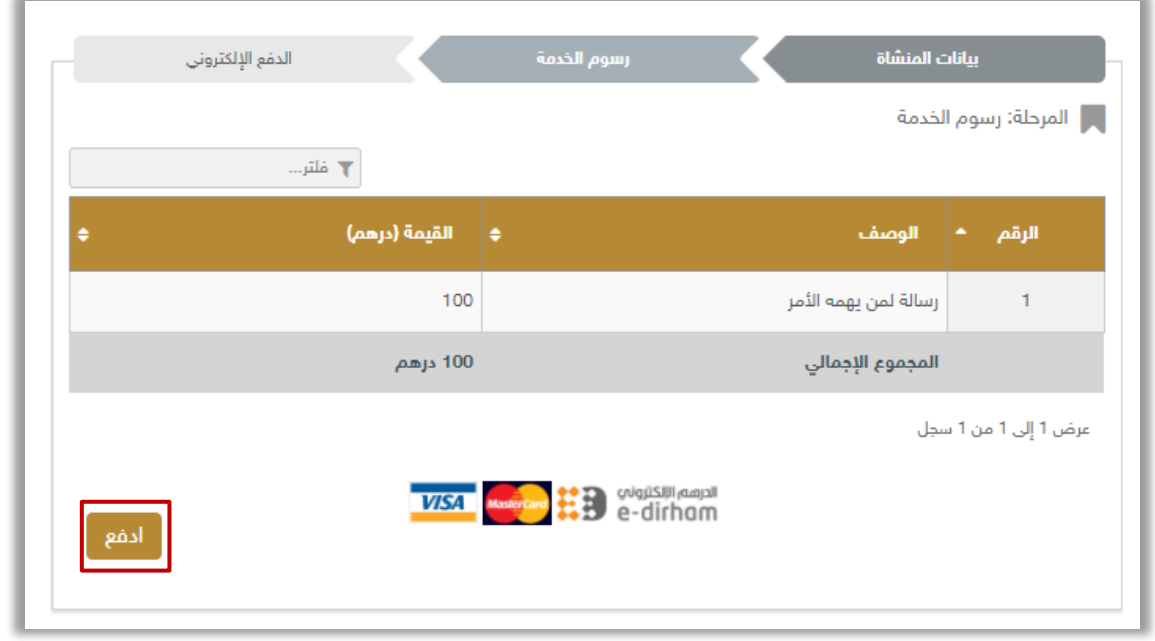

.3.2 إلتمام االنتقال إلى بوابة الدفع اإللكتروني اضغط زر **موافق** .

![](_page_4_Picture_49.jpeg)

Page 5 of 9

![](_page_5_Picture_0.jpeg)

**MINISTRY OF INTERIOR** 

## 4. سيتم الانتقال الى بوابة الدفع لوزارة الداخلية، لدفع رسوم الخدمة اتبع الخطوات التالية:

.4.1 قم بتحديد طريقة الدفع المرغوب بها ثم اضغط زر **احسب السعر**.

![](_page_5_Picture_35.jpeg)

Page 6 of 9

![](_page_6_Picture_0.jpeg)

.4.2 قم بمراجعة تفاصيل المبلغ المستحق للدفع ومن ثم اضغط زر **تأكيد عملية الدفع** لاستكمال عملية الدفع<sub>.</sub> كما يمكنك أيضاً تغيير طريقة الدفع من خلال الضغط على **زر تغيير آلية الدفع** أو إلغاء الدفع من خالل الضغط على زر **إلغاء العملية**.

![](_page_6_Picture_80.jpeg)

.4.3 في حال تأكيد عملية الدفع، ادخل بيانات البطاقة ثم اضغط زر **ادفع اآلن**.

![](_page_6_Picture_81.jpeg)

Page 7 of 9

![](_page_7_Picture_0.jpeg)

### .5 يمكنك تقييم تجربتك في الحصول على الخدمة من خالل شاشات استبيان **نبض المتعامل** الموضحة أدناه.

![](_page_7_Picture_32.jpeg)

![](_page_8_Picture_0.jpeg)

#### .6بعد ذلك ينتقل طلبك إلى **مرحلة التدقيق أو التفتيش** من قبل إدارة الدفاع المدني وفي حال تمت الموافقة على الطلب تتغير حالة الطلب إلى **" تم إصدار الشهادة "** حيث يمكنك تحميل الشهادة بنجاح من خالل أيقونة **تحميل** الموضحة أدناه.

![](_page_8_Picture_63.jpeg)

#### **نموذج شهادة لمن يهمه األمر الصادرة عن النظام:**

![](_page_8_Picture_64.jpeg)

Page 9 of 9